Fuente:<https://www.seul.org/~grumbel/gimp/script-fu/script-fu-tut.html>

Para crear scripts (macros) desde Gimp se hace con Script Fu

Para lanzar comandos a mano:

Filters > Script-Fu > Console

Se abre una ventana como esta:

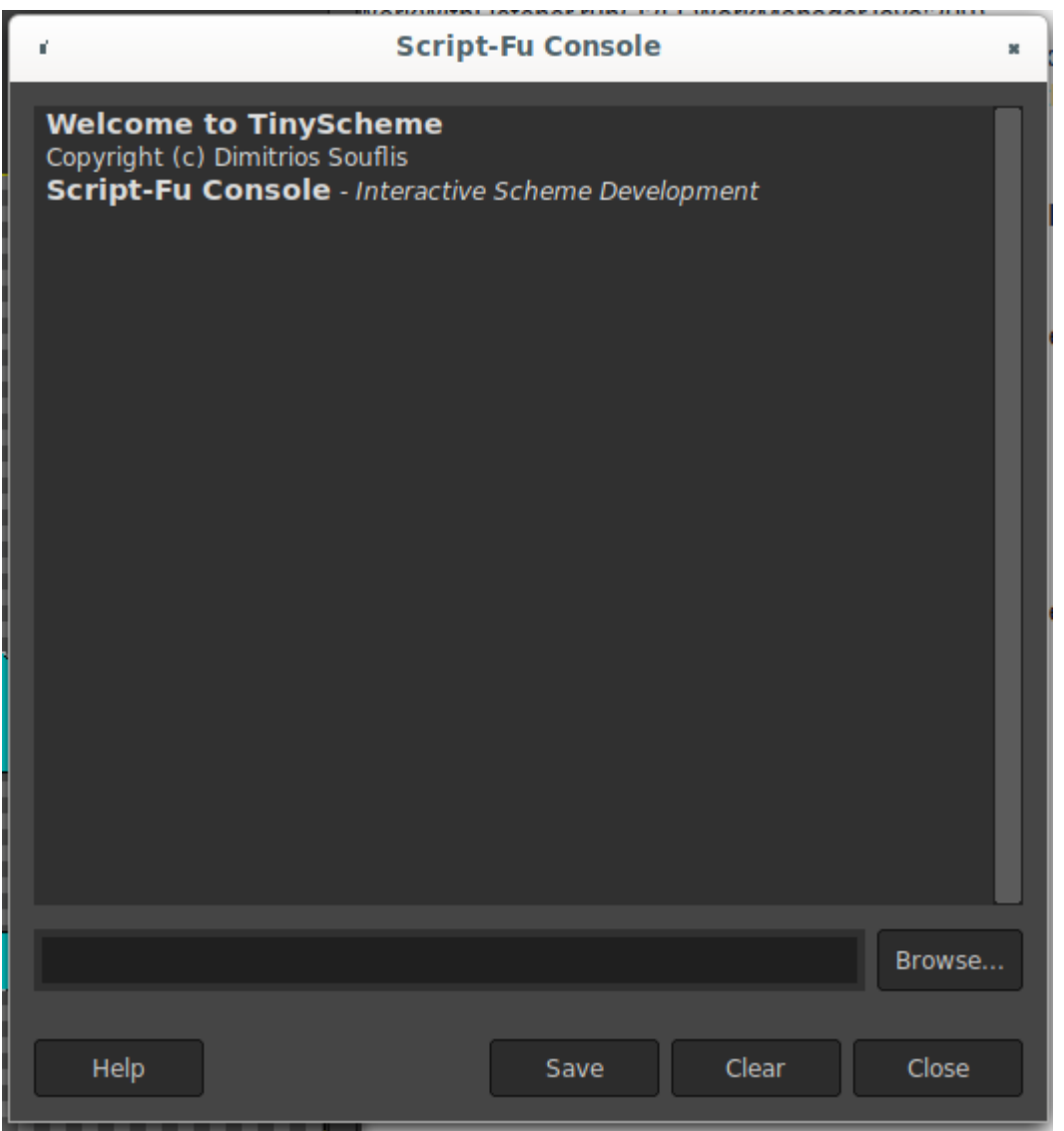

Para crear una nueva imagen:

(gimp-image-new 256 256 RGB)

Devuelve esto:

```
> (gimp-image-new 256 256 RGB)
(14)
```
Lo que devuelve es el ID de la nueva imagen, en este caso 14. No muestra la imagen, para mostrarla:

```
(gimp-display-new 14)
```
Y ya nos aparece.

Para ver una lista de las imágenes que tenemos abiertas:

```
(gimp-image-list)
(3 #(21 20 17))
```
Nos indica que hay 3 y nos las pone por orden de la mas nueva a la mas vieja. Si queremos coger el ID de la mas nueva, sería la posición 0:

```
(let (
        (MyIMAGE (aref (cadr (gimp-image-list)) 0))
       \lambda MyIMAGE
)
```
21

# **Ampliar selección**

Tenemos una imagen con una selección hecha. Listamos el id de la imagen:

```
> (gimp-image-list)
(1 \#(12))
```
Ahora ampliamos la selcción 20 pixels. Si devuelve #t es TRUE:

gimp-selection-grow image steps

```
> (gimp-selection-grow 12 20)
(#t)
```
Creamos un borde de 8 pixels:

> (gimp-selection-border 12 8) (#t)

Vemos en que layer estamos:

```
> (gimp-image-get-active-layer 12)
(2588)
```
Si hacemos doble click en la layer también nos sale:

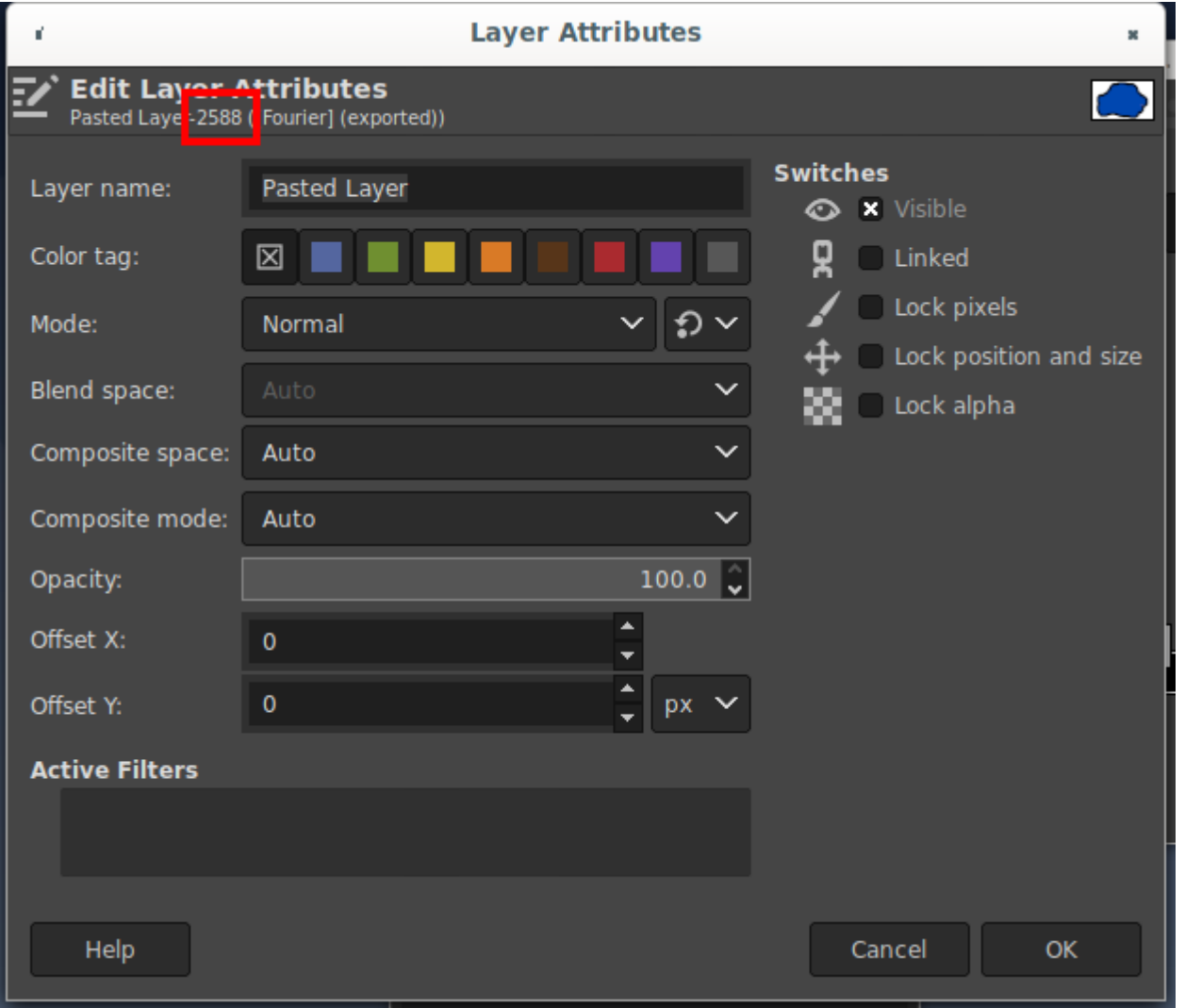

Si tuvieramos mas de una layer, las podemos listar así:

```
> (gimp-image-get-layers 12)
(3 #(2593 2592 2588))
```
Para rellenar en nuestra layer, que es la 2588:

```
> (gimp-drawable-edit-fill 2588 1)
(#t)
```
## **Variables**

Se tienen que definir en el mismo comando:

```
(let ((x 2))
   x
)
2
```
Para mas de una variable con **let**\*

```
(let ((x 2)
        (y 6)
       )
  (+ x y))
```
8

Para coger el resultado de un comando en una variable, se tiene que usar el comando **car** sinó, da error. Por ejemplo la función **gimp-image-get-active-layer** que devuelve **(2588)**

```
(let* ((MyIMAGE 12)
         (MyLAYER (gimp-image-get-active-layer MyIMAGE))
\overline{\phantom{a}} MyLAYER
)
```
(2588)

Para poder operar con la variable MyLAYER tiene que ser sin paréntesis con la función car

```
(let* ((MyIMAGE 12)
        (MyLAYER (car (gimp-image-get-active-layer MyIMAGE)))
       )
  MyLAYER
)
```
2588

### **Ejemplos**

#### **Ejemplo 1**

Desde una selección, amplía, hace borde y rellena con BG

```
(let* ((MyIMAGE 12)
        (MyLAYER (car (gimp-image-get-active-layer MyIMAGE)))
       )
   (gimp-selection-grow MyIMAGE 8)
   (gimp-selection-border MyIMAGE 8)
   (gimp-drawable-edit-fill MyLAYER 1)
)
```
Está seleccionado lo azul.

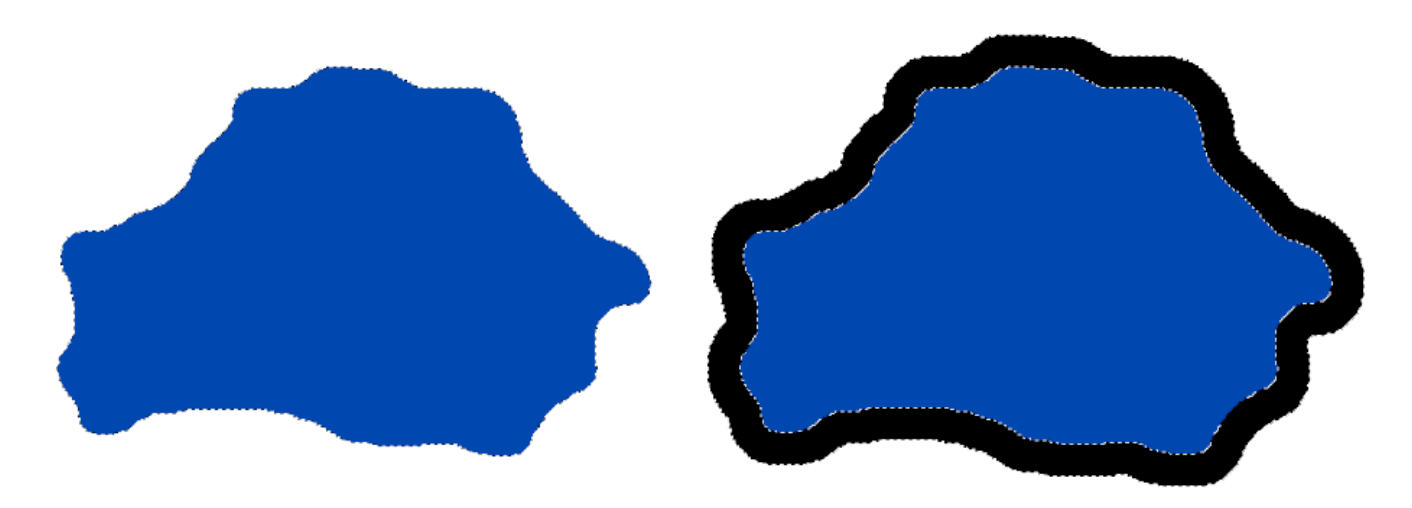

### **Ejemplo 2 (RISK)**

Creamos el borde en una nueva capa. Lo hace sobre la última imagen. Mejor solo tener una abierta.

```
(let* ((MyIMAGE (aref (cadr (gimp-image-list)) 0))
        (MyLAYER (car (gimp-image-get-active-layer MyIMAGE)))
\overline{\phantom{a}} (gimp-selection-grow MyIMAGE 8)
   (gimp-selection-border MyIMAGE 8)
   (gimp-drawable-edit-fill MyLAYER 1)
   (gimp-edit-copy MyLAYER)
   (let ((MyFLOATING (car (gimp-edit-paste MyLAYER FALSE))))
     (gimp-floating-sel-to-layer MyFLOATING)
  \lambda)
```
Guardando selecciones:

```
(let* (
         (MyIMAGE (aref (cadr (gimp-image-list)) 0))
         (MyLAYER (car (gimp-image-get-active-layer MyIMAGE)))
         (MySELECTION1 (car (gimp-selection-save MyIMAGE)))
      \lambda (gimp-selection-grow MyIMAGE 8)
   (gimp-selection-border MyIMAGE 8)
   (gimp-edit-copy MyLAYER)
   (let* (
            (MySELECTION2 (car (gimp-selection-save MyIMAGE)))
           (MyFLOATING (car (gimp-edit-paste MyLAYER FALSE)))
        \lambda (gimp-floating-sel-to-layer MyFLOATING)
     (let (
             (MyLAYER2 (car (gimp-image-get-active-layer MyIMAGE)))
\overline{\phantom{a}}
```

```
 (gimp-image-select-item MyIMAGE 2 MySELECTION1)
         (gimp-drawable-edit-fill MyLAYER2 0)
         (gimp-image-select-item MyIMAGE 2 MySELECTION2)
         (gimp-drawable-edit-fill MyLAYER2 1)
     )
   )
)
```
## **Ejecutar Script**

Copiamos este script en el directorio de scripts con la extensión scm. Para saber cual es el directorio de scripts, vamos a:

Edit > Preferences > Folders > Scripts

Suele ser:

<HOME>/.config/GIMP/2.10/scripts

En este ejemplo, aparece con el nombre **Risk** en el menu de Filters. Una vez copiado, para que aparezca en el menú, pulsamos: **Filters > Script-Fu > Refresh Scripts**

```
( define (script-fu-risk)
(let* (
         (MyIMAGE (aref (cadr (gimp-image-list)) 0))
         (MyLAYER (car (gimp-image-get-active-layer MyIMAGE)))
         (MySELECTION1 (car (gimp-selection-save MyIMAGE)))
       )
   (gimp-selection-grow MyIMAGE 8)
   (gimp-selection-border MyIMAGE 8)
   (gimp-edit-copy MyLAYER)
   (let* (
           (MySELECTION2 (car (gimp-selection-save MyIMAGE)))
           (MyFLOATING (car (gimp-edit-paste MyLAYER FALSE)))
\overline{\phantom{a}} (gimp-floating-sel-to-layer MyFLOATING)
     (let (
            (MyLAYER2 (car (gimp-image-get-active-layer MyIMAGE)))
\overline{\phantom{a}} (gimp-image-select-item MyIMAGE 2 MySELECTION1)
         (gimp-drawable-edit-fill MyLAYER2 0)
         (gimp-image-select-item MyIMAGE 2 MySELECTION2)
         (gimp-drawable-edit-fill MyLAYER2 1)
         (gimp-selection-none MyIMAGE)
         (gimp-image-remove-channel MyIMAGE MySELECTION1)
         (gimp-image-remove-channel MyIMAGE MySELECTION2)
         (gimp-displays-flush)
     )
```
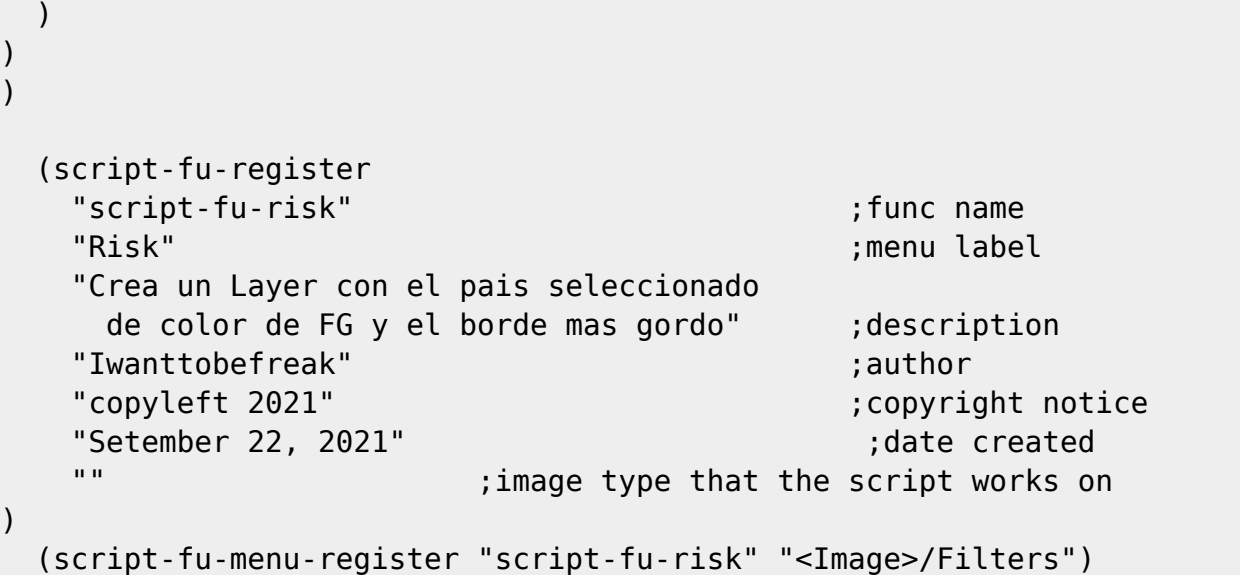

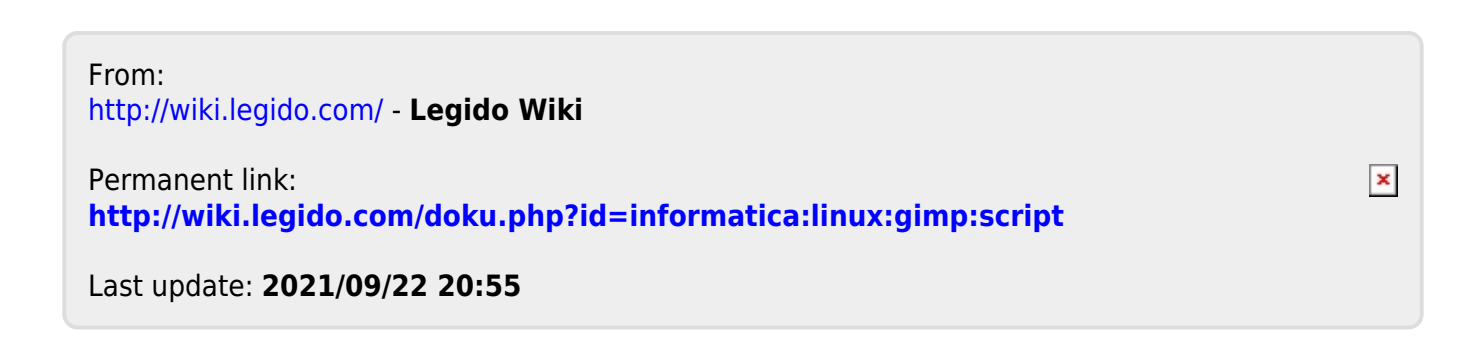